Digital Banking Borrowers' Guide [ASSOCIATION NAME]

February 2024

# **DIGITAL BANKING USER GUIDE**

Welcome to River Valley AgCredit Digital Banking! Whether you're using a mobile phone, tablet or laptop, we strive to make your online banking experience easy and convenient. This guide offers instructions for:

- Registering page 1.
- Logging in page 4.
- Resetting your password page 5.
- Unlocking your account page 7.

## **Getting started**

### **Digital Banking system requirements**

River Valley AgCredit Digital Banking supports Microsoft Edge, Google Chrome and Safari. Our recommendation is that borrowers maintain the latest version of their preferred browser to ensure that the latest security patches are in place.

If you don't see the loans you're looking for after registering, please use the feature at the bottom of the Account Summary page: "Don't see your loan? Click here to add it." Follow the prompts on the screen to add your additional loans.

### How do I register?

- Type <a href="https://www.rivervalleyagcredit.com">https://www.rivervalleyagcredit.com</a> into your browser and click **Digital Banking**, which is located at the top right-hand corner of the site.
- Click **Register** on the **Log in** page.

|        | Log in                          |
|--------|---------------------------------|
| Email  |                                 |
| Er     | ter your email                  |
| Passw  | ord                             |
| Er     | ter your password 💿             |
|        | Log In                          |
| Reset  | password                        |
| Unlock | account                         |
| Help   |                                 |
|        | Don't have an account? Register |

| Registration                                                                                          |
|----------------------------------------------------------------------------------------------------|
| Verify loan Information                                                                               |
| up for a Digital Banking account, enter the loan<br>or account number found in your billing statement |
| 012 - ### - Account number                                                                            |
| or                                                                                                    |
| Loan number                                                                                           |
| i SSN/TIN                                                                                             |
|                                                                                                    |
|                                                                                                    |
|                                                                                                    |

You must have the following information to register:

- Social Security number or taxpayer ID number.
- Account number or loan number.

**TIP:** Your account number can be found at the top of your billing statement.

- Enter your account number or loan number and the last four digits of your Social Security number or taxpayer ID number.
- Click Next.

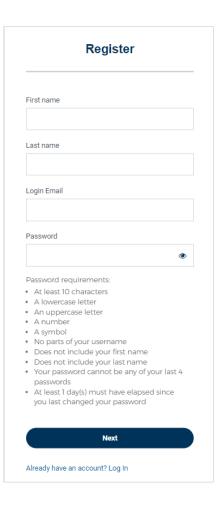

|         | emily.batchelor410+1234@gmail.co                                       | om        |
|---------|------------------------------------------------------------------------|-----------|
|         | ,                                                                      |           |
| These s | security methods help protect your a<br>ensuring only you have access. | account b |
|         |                                                                        |           |
| Set up  | required                                                               |           |
|         | Email                                                                  | Onterio   |
| 9       | Verify with code sent to your<br>email.                                | Set up    |
|         | Phone                                                                  | _         |
| U       | Verify with your phone                                                 | Set up    |
|         | Security Question                                                      |           |
| U       | Choose a security question and                                         | Set up    |
|         | answer that will be used for<br>signing in                             |           |

• Enter your first name, last name and email address to create your password.

- Set your security methods. You must set up all required security methods:
  - o Email.
  - Cell phone number.
  - Security question.

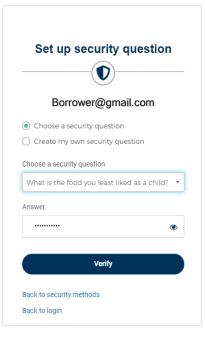

#### Borrower@gmail.com

emily.batchelor410+test52523@gmail.com

Required security methods have been setup; additional methods can be found in settings after clicking Complete Registration.

#### Complete Registration

**NOTE:** When setting up your security question, you can either choose from a predefined list or create your own question.

- After successfully verifying the last security method, Click complete registration. The **Digital Banking Terms and Conditions** will appear.
- Click Accept.
- You should now see your Accounts Summary.

### How do I log in?

- Visit the River Valley AgCredit website and click **Digital Banking**, which is located at the top right-hand corner of the site.
- Enter your email address and password.
- Click Log In.

|          | Log in                          |   |
|----------|---------------------------------|---|
| Email    |                                 |   |
| Ente     | r your email                    |   |
| Passwor  | d                               |   |
| Ente     | r your password                 | ٢ |
|          | Log In                          |   |
| Reset pa | ssword                          |   |
| Unlock a | ccount                          |   |
| Help     |                                 |   |
|          | Don't have an account? Register |   |

• Select one of the security verification methods.

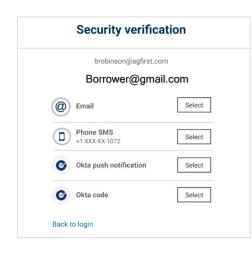

After successfully verifying, you should see your **Account Summary.** 

### How do I reset my password?

- Visit the River Valley AgCredit website and click **Digital Banking**, which is located at the top right-hand corner of the site.
- On the Log In page, select Reset password.

| Log in |                                 |
|--------|---------------------------------|
|        |                                 |
| Ema    | sil                             |
|        | Enter your email                |
| Pas    | sword                           |
|        | Enter your password             |
|        |                                 |
|        | Log In                          |
| Res    | et password                     |
| Unlo   | ock account                     |
| Help   | )                               |
|        | Don't have an account? Register |

- Enter your email address.
- Click Next.

| Re               | eset password |  |
|------------------|---------------|--|
| Enter your login | email         |  |
|                  | Next          |  |
| Back to login    |               |  |

• Select one of the security verification methods.

|         | Reset passwor                         | d           |
|---------|---------------------------------------|-------------|
|         | Borrower@gmail.co                     | m           |
| S       | elect a security method to verify     | / it's you: |
|         | Email                                 | Select      |
| 6       | Okta push notification<br>Okta Verify | Select      |
|         | Phone                                 | Select      |
| Back to | login                                 |             |

• Answer the **Security question** after verification.

|               | Reset password                                                                                                    |
|---------------|----------------------------------------------------------------------------------------------------|
| -             | <b>_</b>                                                                                                    |
|               | Borrower@gmail.com                                                                                                    |
| • • • • • • • | assword requirements:<br>At least 10 characters<br>A lowercase letter<br>An uppercase letter<br>A number<br>A symbol<br>No parts of your username<br>Does not include your first name<br>Does not include your last name<br>Your password cannot be any of your last 4<br>passwords<br>At least 1 day(s) must have elapsed since<br>you last changed your password |
| N             | ew password                                                                                                    |
|               | ۲                                                                                                    |
| R             | e-enter password                                                                                                    |
|               | ۲                                                                                                    |
|               | ] Sign me out of all other devices                                                                                                    |
|               | Reset Password                                                                                                    |
| P             | ack to login                                                                                                    |

- The **Reset password** screen will appear after the security question has been successfully answered.
- Create your new password.
- Click Reset password.
- You'll soon receive a confirmation email letting you know that you've successfully reset your password.

### How do I unlock my account?

- **NOTE:** Your account will be locked after 10 unsuccessful login attempts. Follow these steps to unlock your account if you're not redirected after the 10<sup>th</sup> attempt.
- Visit the River Valley AgCredit website and click **Digital Banking**, which is located at the top right-hand corner of the site.
- Click Unlock account on the Log in page.

|        | Log in                          |
|--------|---------------------------------|
| Email  |                                 |
| En     | ter your email                  |
| Passw  | ord                             |
| En     | ter your password               |
|        | Log In                          |
| Reset  | password                        |
| Unlock | account                         |
| Help   |                                 |
|        | Don't have an account? Register |

| Email |                                              |        |
|-------|----------------------------------------------|--------|
|       | Email                                        | Select |
| 0     | <b>Okta push notification</b><br>Okta Verify | Select |
|       | Phone                                        | Select |

- Enter your email address.
- Select a security verification method.

**NOTE:** Once security validation is complete, enter your password. You'll soon receive a confirmation email letting you know that you've successfully unlocked your account.